# **Contents**

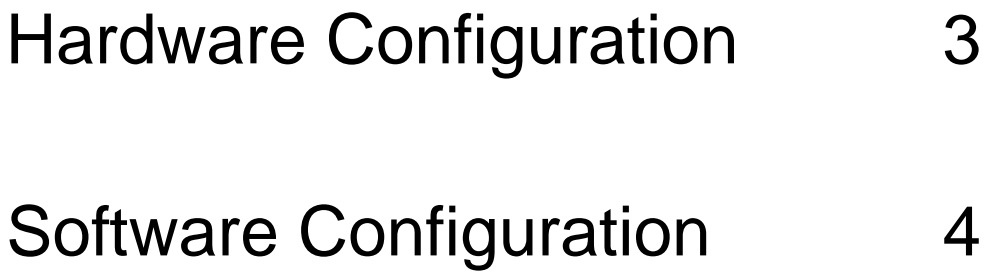

# **Hardware Configuration**

**Hardware Description:**

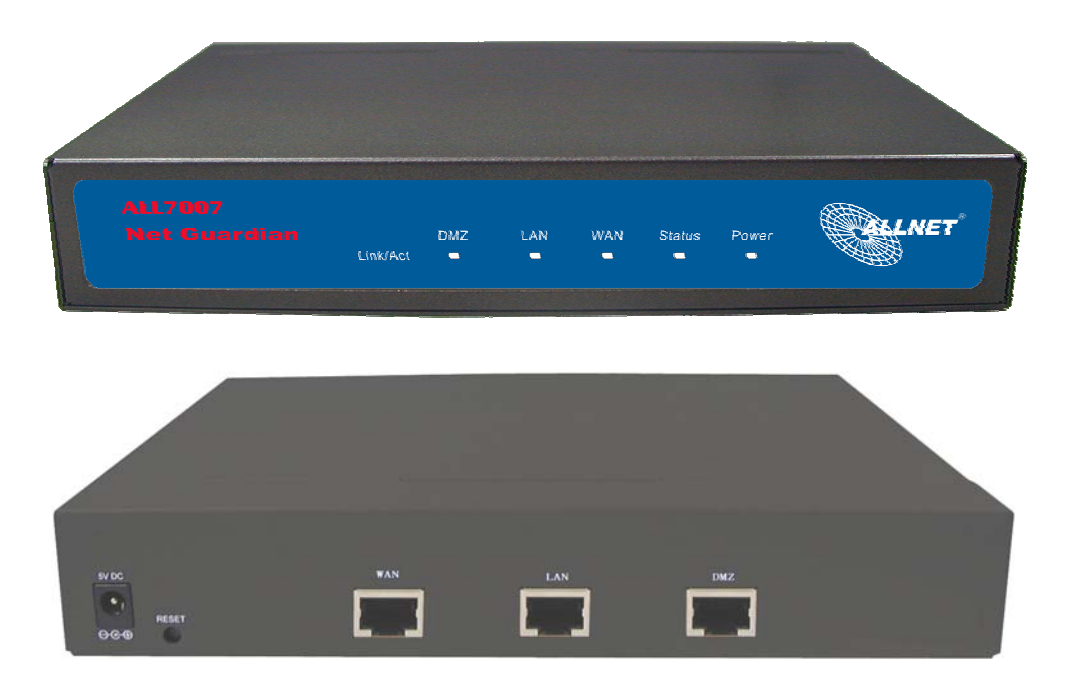

- Power LED: Illuminates solid green when ALL7007 is first powered up. Start up takes up to one minute to complete.
- **Status LED:** When LED light start glittering, it means the system is under the status of booting. Around two minutes when the LED light stop glittering, it means the system is booting successful.
- **Reset:** Press the Reset button 2~3 seconds to reset the ALL7007 to the default settings.
- **WAN:** Connect to the external router.
- **LAN**: Connect to the intranet PCs.
- **DMZ:** Connect to the company's server(s).

## **Software Configuration**

- **STEP 1**. Connect both the Administrator's PC and the LAN port of ALL7007 to a hub or switch. And use a web browser to display the configurations of the ALL7007 (such as Internet Explorer or Netscape). The default IP address of ALL7007 is http://192.168.1.1 with a subnet mask of 255.255.255.0. Therefore, the IP address of the Administrator PC must be in the range between 192.168.1.2– 192.168.1.254
- **STEP 2**. After the new IP of Administrator's PC take effect, enable IE or Netscape and connect to http://192.168.1.1 And it can use browser to set up the parameter of ALL7007.

The following table is a list of virtual IP addresses. These addresses may not use WAN Real IP address.

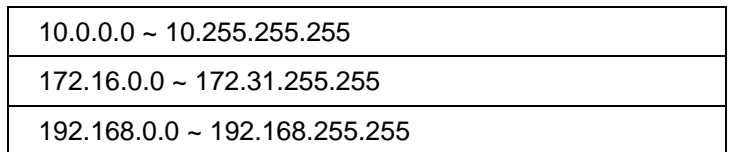

- **STEP 3.** A pop-up screen will appear and prompt for a username and password. A username and password is required to connect to ALL7007. Enter the default login username and password of Administrator (FigureS-1).
	- **Username:** admin **Password:** admin
	- Click **OK**.

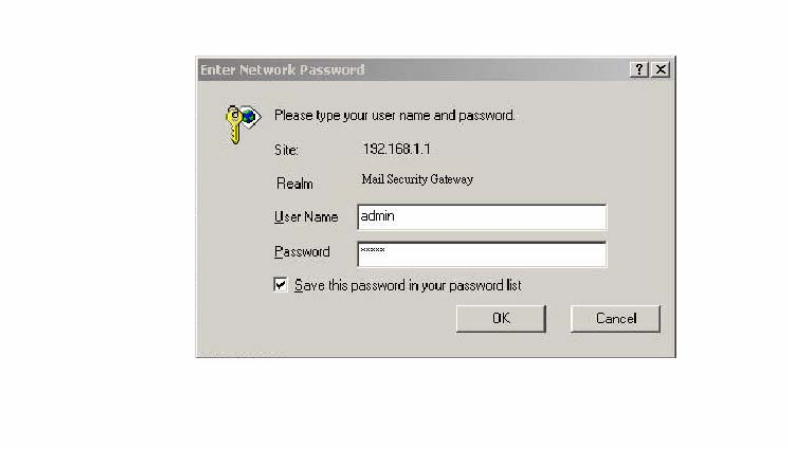

**FigureS-1 Login WebUI** 

- **STEP 4**﹒After entering the username and password, select **Interface** on the left menu and click on **LAN**. (FigureS-2)
	- **LAN:** enter IP address 192,168.1.1 **Netmask:** 255.255.255.0

Click **OK**.

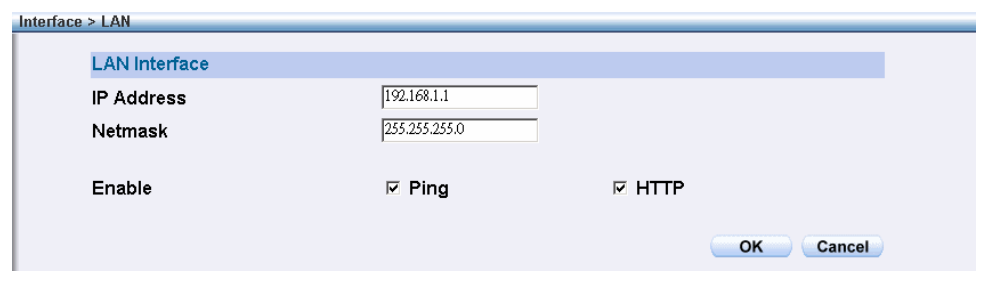

**FigureS-2 IP Address and Netmask Setting** 

**STEP 5**. If new LAN IP Address is not 192.168.1.1, after clicking on OK, it must change the System Manager's IP Address to be at the same subnet range as the new LAN IP. And enter the new LAN IP in browser website field and reconnect ALL7007 again.

- **STEP 6**. After entering to the main system WebUI of ALL7007, select **Interface** function on the left menu and click on **WAN**. (Figure S-3)
	- **IP Address**: 61.11.11.11 **Netmask**: 255.255.255.0 **Default Gateway:** 61.11.11.254 **DNS Server1**: 168.95.1.1

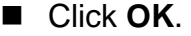

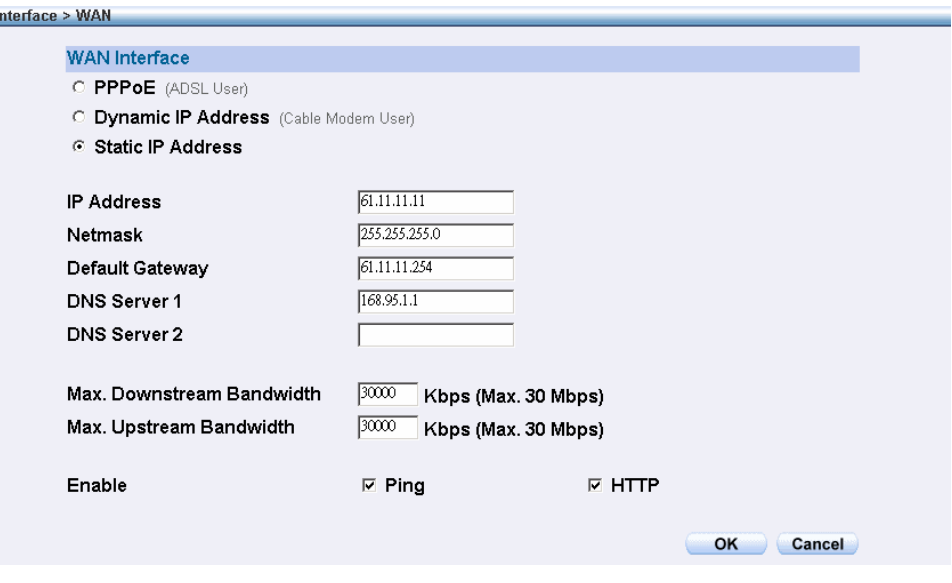

**FigureS-3 WAN Interface** 

- **STEP 7**. If Mail Server is in DMZ, it needs to set DMZ Interface; If Mail Server is set in WAN, and then skips Step 7
	- Select **Interface** on the left menu and click **DMZ** function. **DMZ Interface:** Select DMZ\_TRANSPARENT
	- Click OK. ALL7007 will reboot again. It takes about 2 minutes to reboot. When the LED light stop glittering, it means reboot successfully and can enter WebUI again. (FigureS-4)

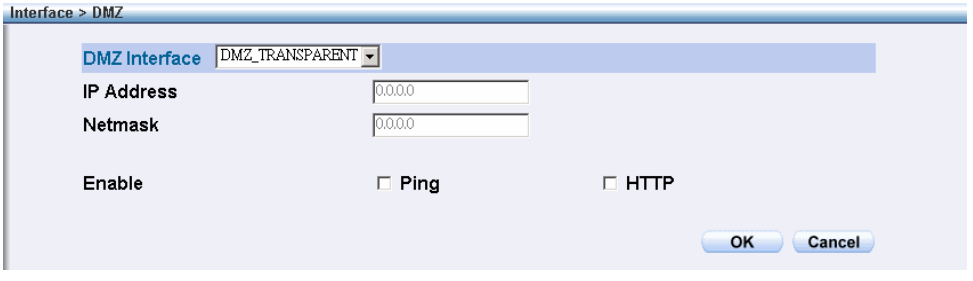

**FigureS-4 DMZ WebUI**

- **STEP 8**﹒Click on **System** function and click on **Date/Time** function in **Configure**.
- **STEP 9**﹒Enter the following setting in **Date/Time** setting:
	- Select **Enable synchronize with an Internet time Server.** Set offset **+8** hours from GMT Enter the **Server IP/Name**: 133.100.9.2 Enter Update system clock every **360** minutes. ■ Click **OK**. (FigureS-5)

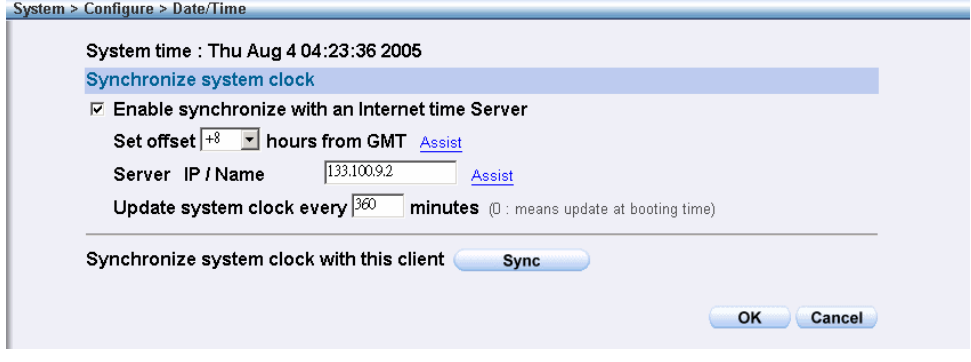

**FigureS-5 Date/Time Setting** 

- **STEP 10**. Click on **Policy** on the left function menu and then click on **Outgoing** from the sub-function list.
- **STEP 11**﹒Click **New Entry** (Figure S-6)
- **STEP 12. At Add New Policy WebUI, enter the following information:** 
	- **Source Address** Select **"Inside\_Any" Destination Address** – Select **"Outside\_Any" Action:** Select **"PERMIT "**
	- Click **OK**

| <b>Source Address</b>           | Inside_Any -                           |
|---------------------------------|----------------------------------------|
| <b>Destination Address</b>      | Outside_Any -                          |
| Service                         | ANY                                    |
| Action                          | PERMIT                                 |
| Traffic Log                     | $\Box$ Enable                          |
| <b>Statistics</b>               | $\Box$ Enable                          |
| <b>Content Blocking</b>         | $\Box$ Enable                          |
| Anti-Virus                      | $\square$ HTTP / WEBMAIL $\square$ FTP |
| <b>Authentication User</b>      | None $\sim$                            |
| Schedule                        | None $\overline{\phantom{a}}$          |
| Alarm Threshold                 | 0.0<br>KBytes/Sec                      |
| <b>MAX. Concurrent Sessions</b> | 0<br>(0:means unlimited)               |
| QoS                             | None $\blacktriangledown$              |

**Figure S-6 Add New Policy Setting** 

**STEP 13** . If ALL7007 access control function is being required, please refer to **Policy** and **Address** to add some settings.

#### Mail Server is in DMZ or LAN

When Mail Server is in LAN or DMZ, it needs to set Mail Relay additionally. (FigureS-7)

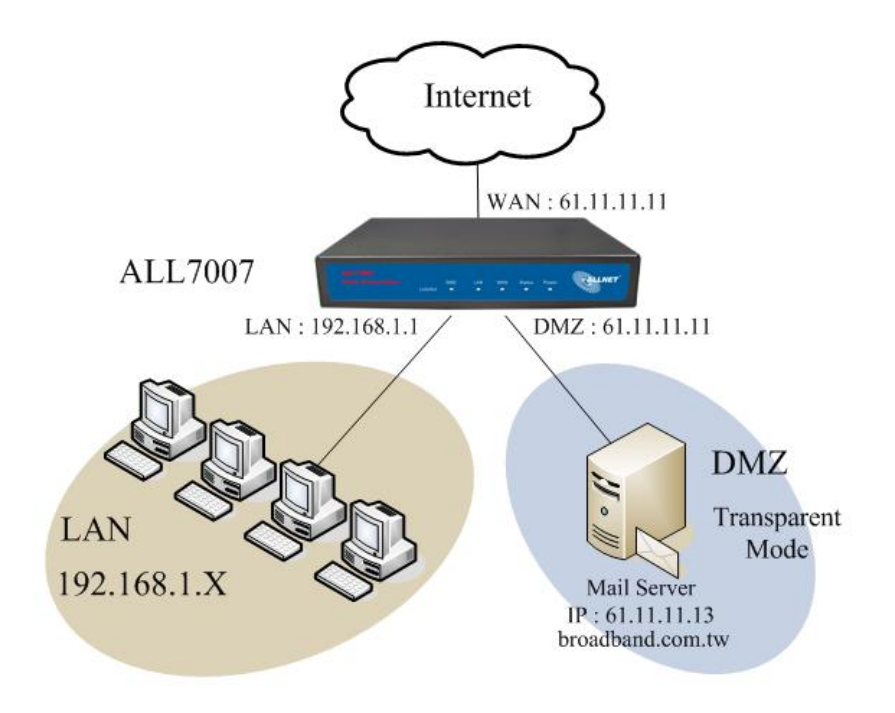

**FigureS-7 Setting of Mail Server in DMZ** 

- **STEP 14**﹒Click on **Mail Security**, click on **Configure** and enter **Mail Relay**  function.
- **STEP 15**. In Mail Relay WebUI, enter the following setting:
	- **Domain Name of Mail Server**: broadband.com.tw **IP Address of Mail Server**: 61.11.11.13
	- Click OK to complete Mail Relay Setting (FigureS-8)

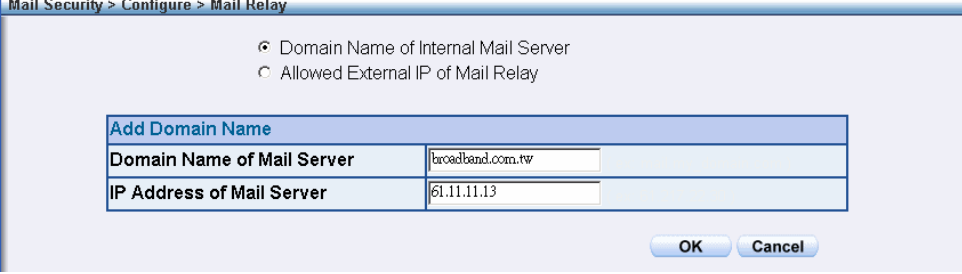

**FigureS-8 Complete Mail Relay Setting** 

#### **STEP 16**﹒Enter **Policy Object** function and select **Group** in **Service** function.

**STEP 17** . Enter the following setting in Group WebUI:

- **Name:** e-Mail
	- **Add New Service**: DNS, POP3, SMTP
- **Example 12 Service > Service > Service > Service > Service > Service > Service > Service > Service > Service > Service > Service > Service > Service > Service > Service > Service > Service > Service > Service > Service >**

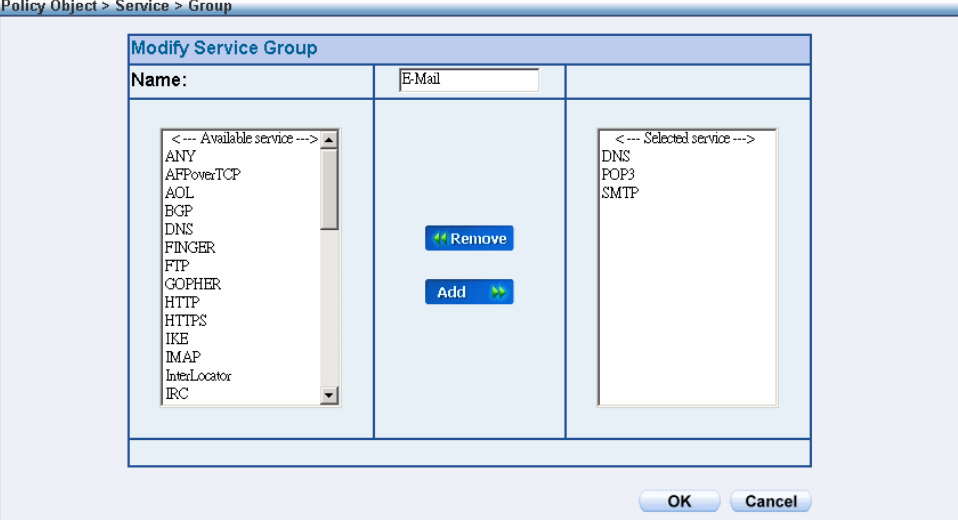

**FigureS-9 Complete Group Setting** 

**STEP 18** . In Policy function, add new WAN to DMZ Policy, DMZ to WAN **Policy, LAN to DMZ Policy** individually.

【WAN to DMZ】:

- **Source Address:** Select **"Outside\_Any" Destination Address:** Select **"DMZ\_Any" Service:** Select **"e-Mail" Action:** Select **"PERMIT "**
- Click **OK**

【DMZ to WAN】:

- **Source Address:** Select **"DMZ\_Any " Destination Address:** Select **"Outside\_Any" Service:** Select **"e-Mail" Action:** Select **"PERMIT"**
- Click **OK**

【LAN to DMZ】:

- **Source Address:** Select **"Inside\_Any " Destination Address:** Select **"DMZ\_Any" Service:** Select **"e-Mail" Action:** Select **"PERMIT"**
- Click **OK**

### **Mail Server is in WAN**

When Mail Server is in WAN, it does not need to set Mail Relay function. Only have to set up to Step13. (FigureS-10)

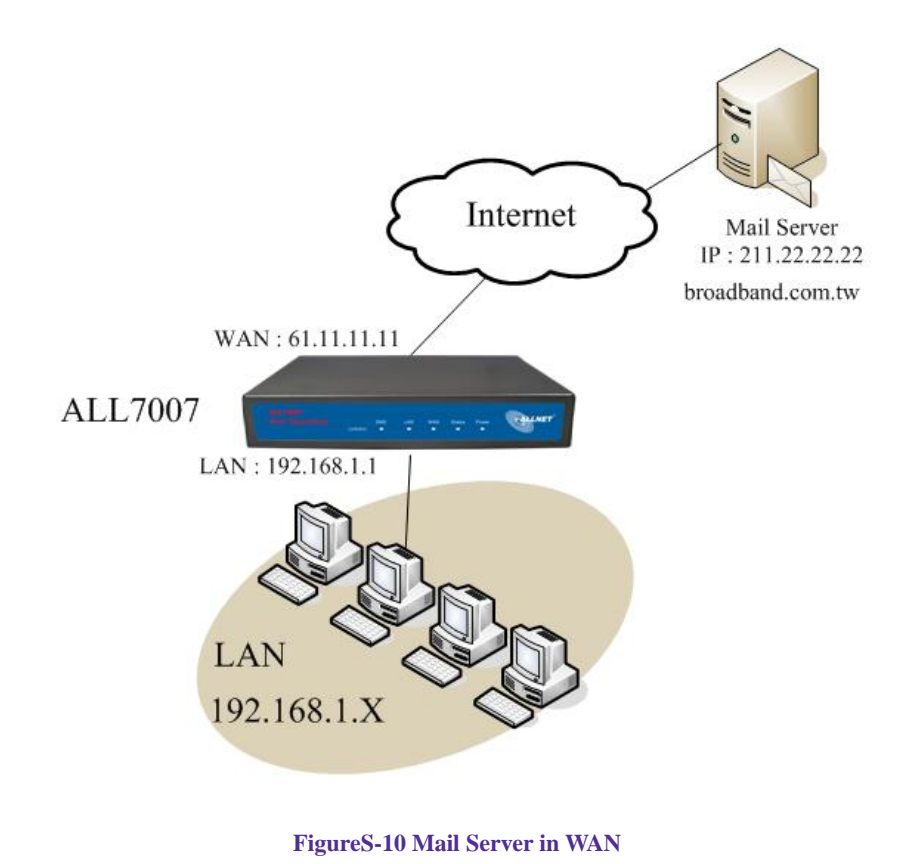